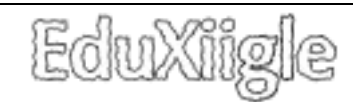

## **A Connexion**

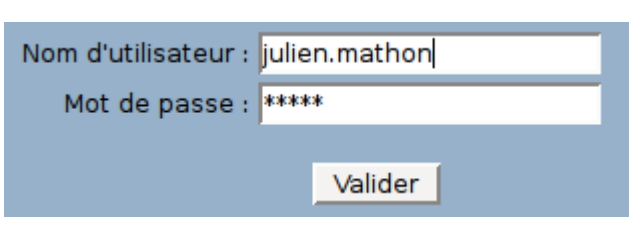

Le nom d'utilisateur et le mot de passe sont identiques au serveur Kwartz<sup>®</sup>.

### **B Configuration**

#### Répertoire principal

Répertoire qui sera créé chez les élèves et dans lequel seront envoyés les fichiers Physique Appliquée

#### Répertoires secondaires (facultatif)

Sous-répertoires qui seront créés, si besoin, dans le répertoire principal Exercices; Travaux pratiques; Projet (séparer par des points-virgules, exemple : « exercices; documents; images »)

*Répertoire principal :* Il est conseillé de mettre son nom et/ou sa matière. Le répertoire d'envoi par défaut sera « eduxiigle » si aucun changement n'est effectué.

*Répertoires secondaires :* Si ce champ n'est pas vide, ces sousrépertoires seront proposés lors de l'envoi.

N'oubliez pas de valider vos changements en cliquant sur « Mettre à jour »

### **C Choix du Groupe**

Cliquez sur la classe avec laquelle vous souhaitez travailler, la liste des élèves apparaît sur la droite.

*Création d'un groupe personnalisé (pour travailler avec des élèves de classes différentes) :*

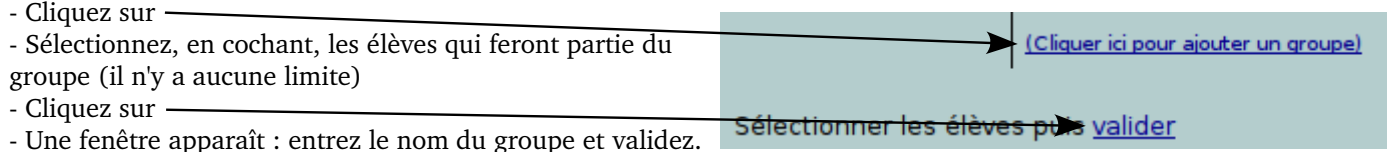

Le groupe apparaît dans « Vos groupes personnalisés », cliquez dessus pour travailler avec ce groupe.

(Cette opération n'est à faire qu'une seule fois, les groupes personnalisés créés apparaîtront à la prochaine connexion)

#### **D Envoyer du travail**

#### **Première étape, choisir les fichiers à envoyer. Pour cela, deux options s'offrent à vous :**

*1 Envoyer aux élèves des fichiers se trouvant sur le réseau Kwartz* :

Vous avez ici accès à toutes les ressources disponibles sur le réseau.

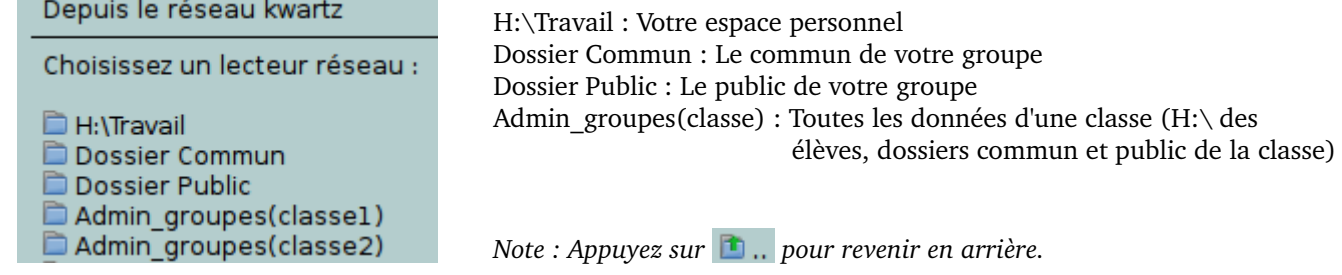

Cliquez sur les fichiers que vous souhaitez envoyer, ils s'ajouteront dans la liste de droite. Pour envoyer un dossier complet, cliquer sur la croix verte à côté du dossier : **D** Physique Appliquée Fichier(s) à envover : (Cliquer pour supprimer)  $=$  consignes.odt  $\blacksquare$  aide.html Physique Appliquée

Les fichiers (et dossiers) de cette liste n'étant pas encore envoyés, vous pouvez à tout moment retirer un fichier (ou dossier) de cette liste en cliquant dessus.

*2 Envoyer aux élèves des fichiers se trouvant sur l'ordinateur sur lequel vous êtes en train de travailler* :

Vous pouvez envoyer tout fichier se trouvant sur votre ordinateur (ou sur une clé usb) et ceci que vous soyez dans votre établissement ou chez vous :), seule la taille est limitée (2 Mo fixé par le serveur Kwartz)

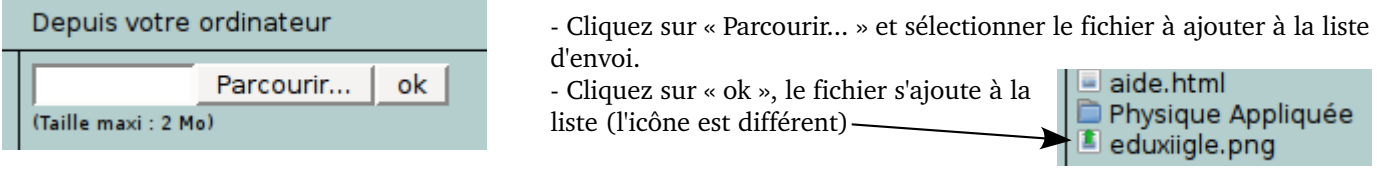

Vous pouvez ajouter autant de fichiers (depuis le réseau et/ou depuis votre ordinateur) que vous le souhaitez. La seule limite est la place disponible chez les élèves.

### **Deuxième étape, choisir la destination :**

*Vous n'avez pas choisi de répertoires secondaires (dans configuration)*

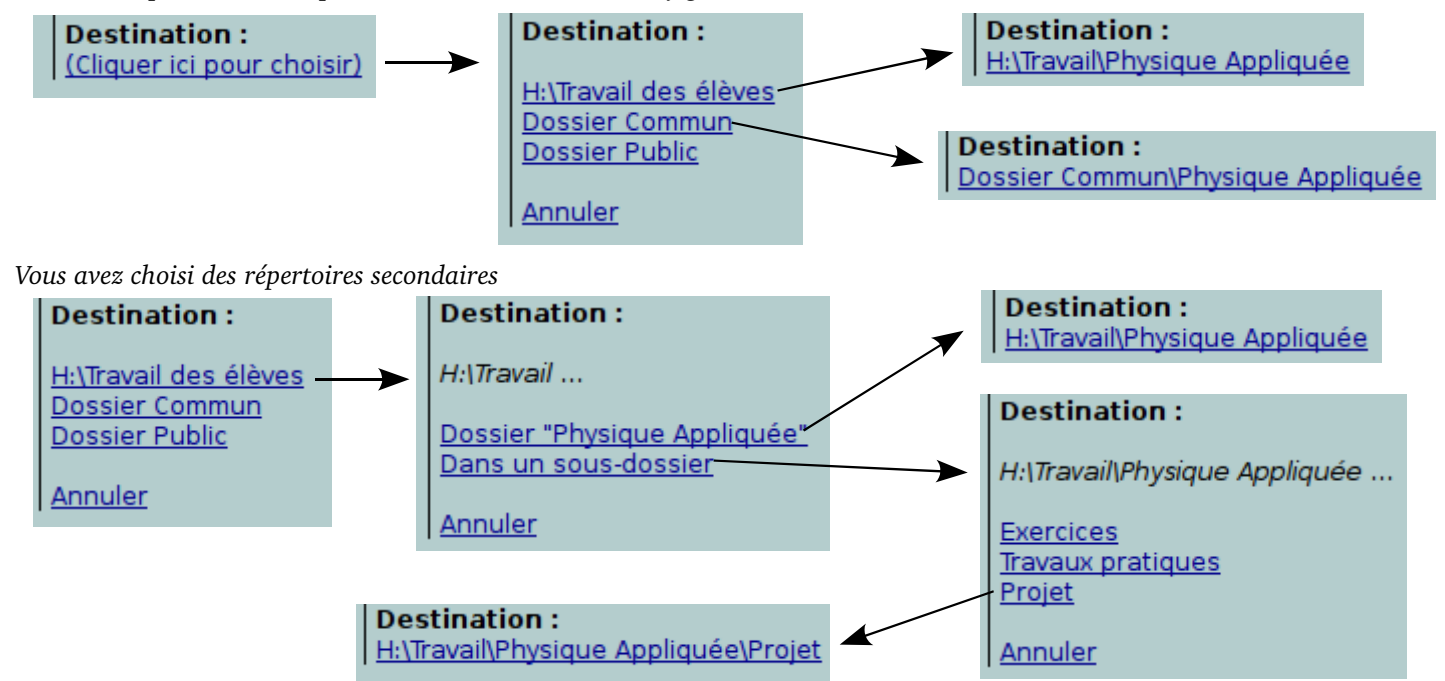

Notes :

Une fois la destination choisie, vous pouvez toujours la changer en cliquant dessus.

 Lorsque l'on envoie des fichiers dans le dossier commun (ou public) d'un groupe personnalisé, les fichiers seront envoyés dans chaque commun (ou public) de chaque classe représentée dans le groupe.

Une fois les fichiers sélectionnés et la destination choisie, un bouton « Valider » apparaît, cliquez sur ce bouton pour **la troisième étape :** 

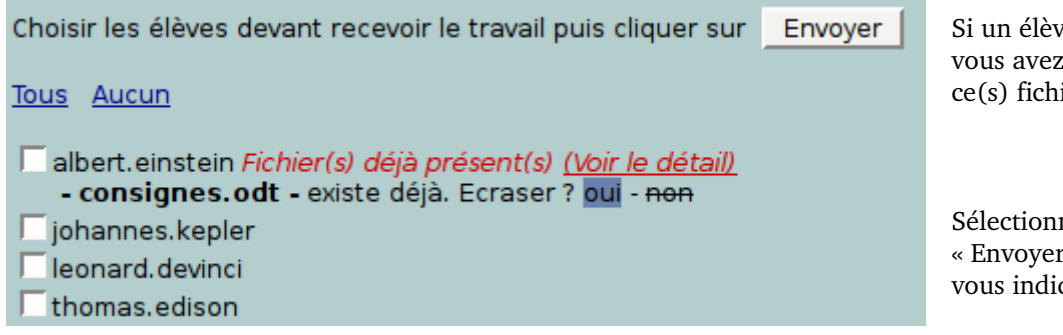

 $\chi$ e possède déjà le(s) fichier(s), la possibilité d'écraser ou non  $ier(s)$ .

nez les élèves puis cliquez sur r», une barre de progression que l'avancement de la copie.

## **E – Récupération**

*Important : la récupération se fait par téléchargement d'une archive zip. Il est cependant possible de faire une copie des fichiers récupérés dans votre H:\Travail.* 

E.1 – Récupérer un fichier

### **Les fichiers seront récupérés sous la forme** *(login\_eleve) nom\_du\_fichier*

Choisissez le dossier dans lequel se trouve le fichier à récupérer

Dans quel dossier se trouve le fichier à récupérer ?

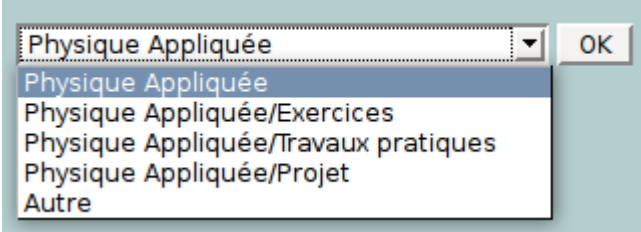

Par défaut, le répertoire principal et les sous-répertoires sont proposés.

En choisissant « Autre », vous aurez accès à tous les sousrépertoires présents chez les élèves.

(Attention l'analyse des répertoires des élèves peut prendre un peu de temps suivant le nombre d'élèves et le nombre de sous-répertoires)

Choisissez le fichier à récupérer

Ouel fichier souhaitez-vous récupérer ?

```
consignes.odt (présent chez 100 % des élèves)
aide.html (présent chez 75 % des élèves)
```
Cliquez simplement sur le fichier.

Sélectionnez les élèves concernés puis cliquez sur « Lancer la récupération »

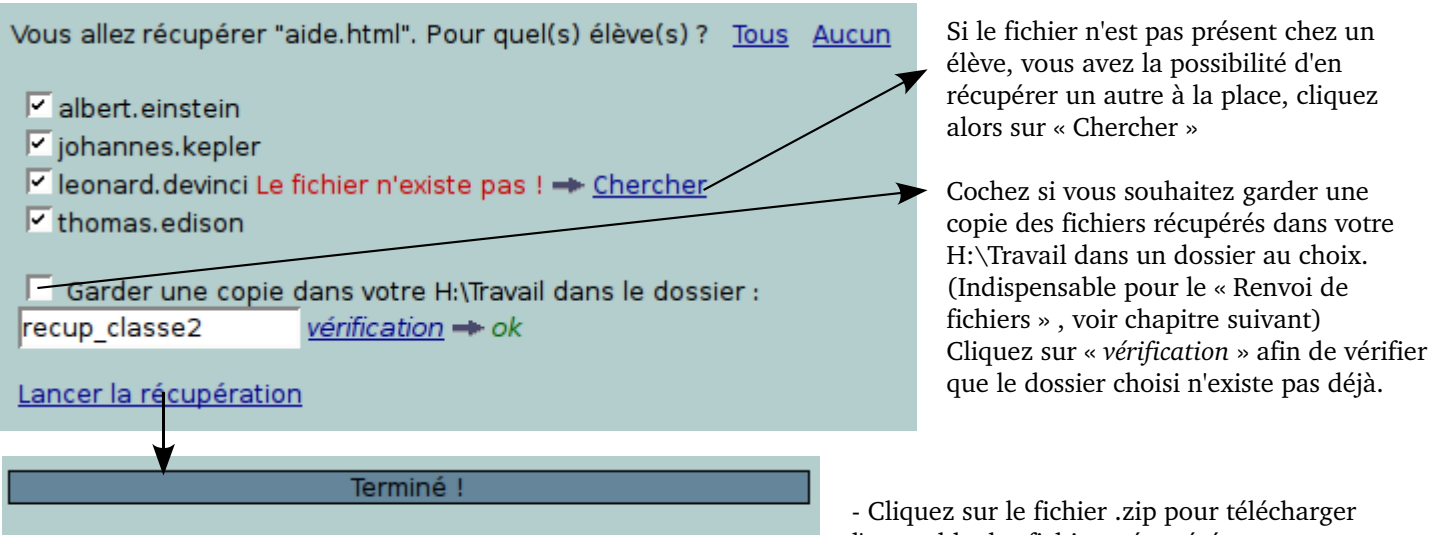

Télécharger la récupération : aidehtml.zip

l'ensemble des fichiers récupérés.

E.2 – Récupérer un dossier

**Les dossiers seront récupérés sous la forme** *(login\_eleve) nom\_du\_dossier*

Choisissez le dossier à récupérer

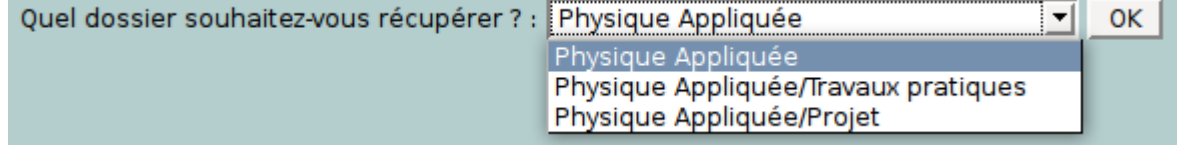

*Notes: Seuls les dossiers existants réellement apparaissent. - L'ensemble du dossier sera récupéré (avec ses sous-dossiers)* 

Sélectionnez les élèves concernés puis cliquez sur « Lancer la récupération » Pour les différentes options, voir *E.1 – Récupérer un fichier*

Cliquez sur le fichier .zip pour télécharger l'ensemble des dossiers récupérés.

# **F – Renvoi de fichiers**

*Important : Pour pouvoir renvoyer un fichier (un exercice corrigé individuellement par exemple), il faut :*

- *Avoir effectué une récupération de fichier (et non de dossier) en ayant coché « Garder une copie dans votre H:\Travail »*
- *Avoir modifié les fichiers présents dans le dossier de récupération (dans H:\Travail) sans avoir modifié les noms des fichiers.*

Et si je veux corriger les exercices chez moi ?

*Il n'est pas encore possible d'effectuer le renvoi depuis chez soi (à cause en autre de la limite des 2 Mo du serveur Kwartz). Cependant vous pouvez :*

 *Corriger les exercices chez vous (sans toutefois modifier le nom des fichiers récupérés)*

 *Ramener ces fichiers corrigés dans votre établissement (avec une clé usb par exemple) et les déposer dans un dossier quelconque de votre H:\Travail (préférez un dossier nouvellement créé)*

### **Le renvoi fonctionne de n'importe où (maison, établissement) tant que les fichiers corrigés se trouvent bien dans un dossier dans H:\Travail.**

Cliquez sur le dossier contenant les fichiers corrigés

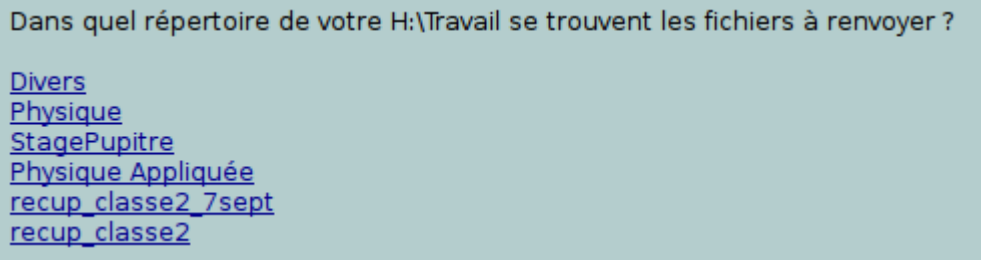

Choisissez le préfixe à ajouter (pour ne pas effacer le fichier de l'élève) et le dossier de renvoi.

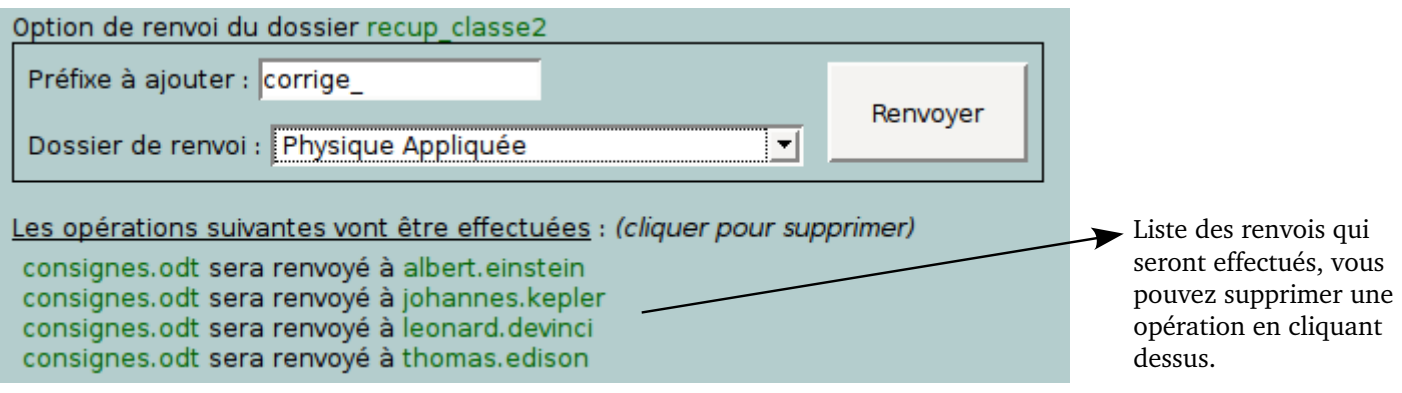

Cliquez sur « Renvoyer »

Les opérations effectuées vont disparaître au fur et à mesure.

## **G – Gestion des dossiers élèves**

Cette section permet de :

- Supprimer un dossier chez tous les élèves du groupe sélectionné.
- Supprimer un seul fichier chez tous les élèves du groupe sélectionné.
- Vider la corbeille chez tous les élèves du groupe sélectionné.
- Créer rapidement le dossier principal (ou un sous-dossier) chez tous les élèves du groupe sélectionné.
- Analyser le répertoire principal (le vôtre) de tous les élèves du groupe sélectionné.

(Attention, cela peut prendre du temps)

## **Pour toute remarque ou suggestion, n'hésitez pas à m'écrire à l'adresse suivante : xiigle@gmail.com**